## **Memorial Researcher** Tools & Resources

# Quick Tip: How to Change the PI on an Application

#### Overview

**Changing the Principal Investigator on an application allows one researcher to transfer the PI role to another researcher**. If the former PI is the one making the change to the PI role, the former PI adds themselves as a Project Team Member on the file after transferring the PI role.

### How to Change the PI on the Application

This walkthrough has Test pi1 transferring the Principal Investigator role to Test pi2. (We are acting as Test\_pi1 for this walkthrough.)

In this example, Test\_pi2 was already a Project Team Member on the application, so we'll need to delete them as a Project Team Member so that they can become the new PI.

Since Test pi1 was originally the PI on the application, they will then add themselves as a Project Team Member.

Click Edit next to the appropriate file. The file will open.

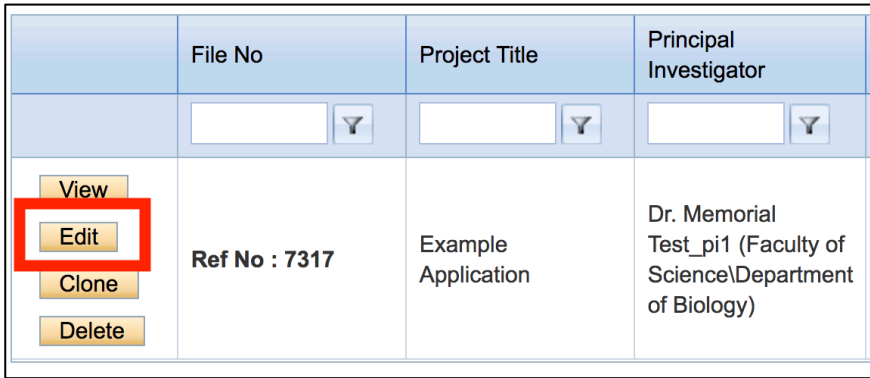

Click on the Project Team Info tab. Here, we see that Test\_pi1's information is currently in the Principal Investigator section.

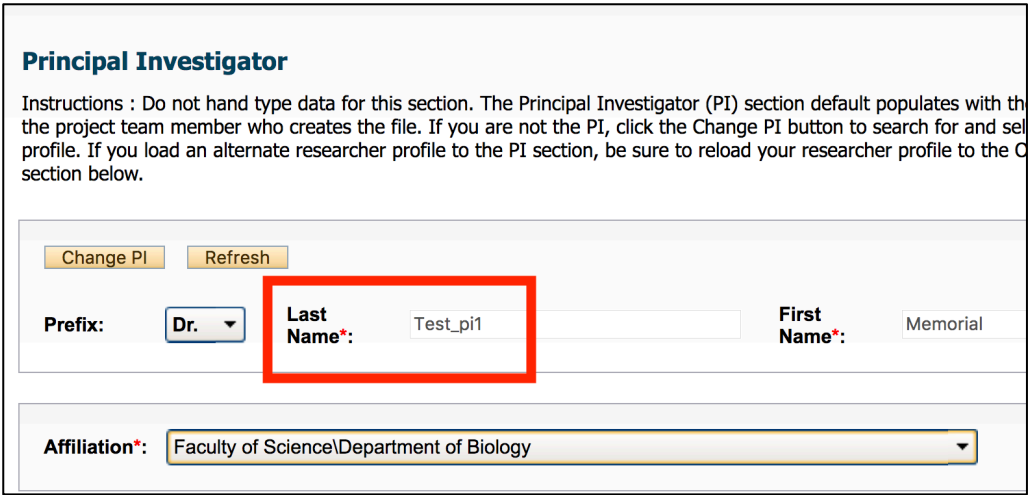

Scroll down to the Other Project Member Info section. Click Delete to remove the individual who will become PI from the Project Team Member list. Click OK to confirm.

**NOTE:** Individuals can only be a PI **OR** Project Team Member at any given time. Therefore, we must remove Test pi2 from the Project Team Member role before making them the PI. You will receive an error message if you attempt to add someone to both roles at the same time.

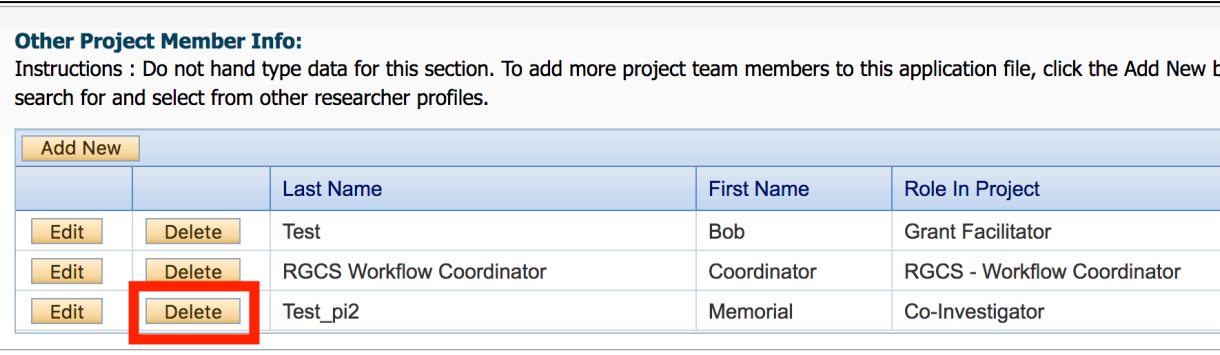

Now, we can make Test pi2 the new Principal Investigator.

Click on the Change PI button in the Principal Investigator section. The Investigator List window opens.

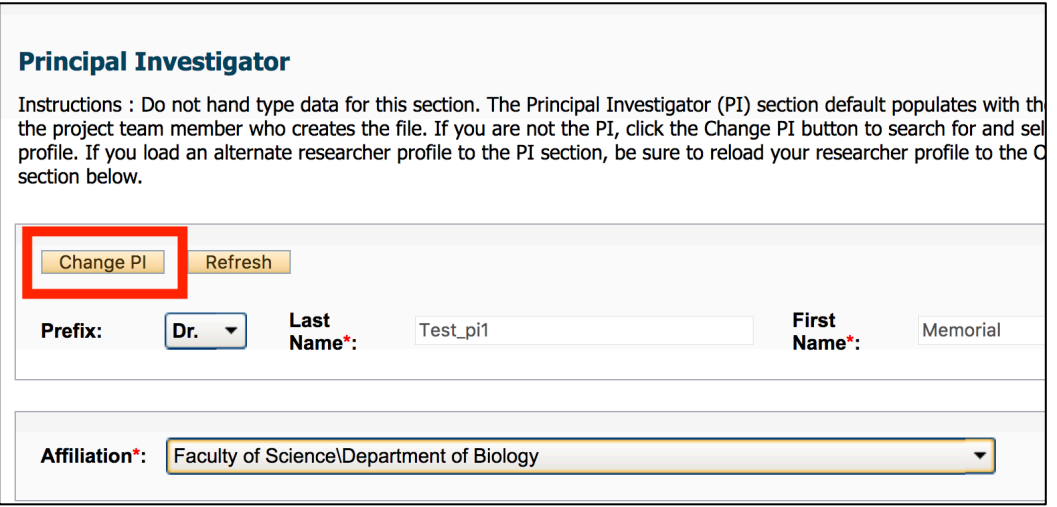

Search for the new PI's name. Here, we searched for Test\_pi2's profile by searching for "test" in the Last Name field.

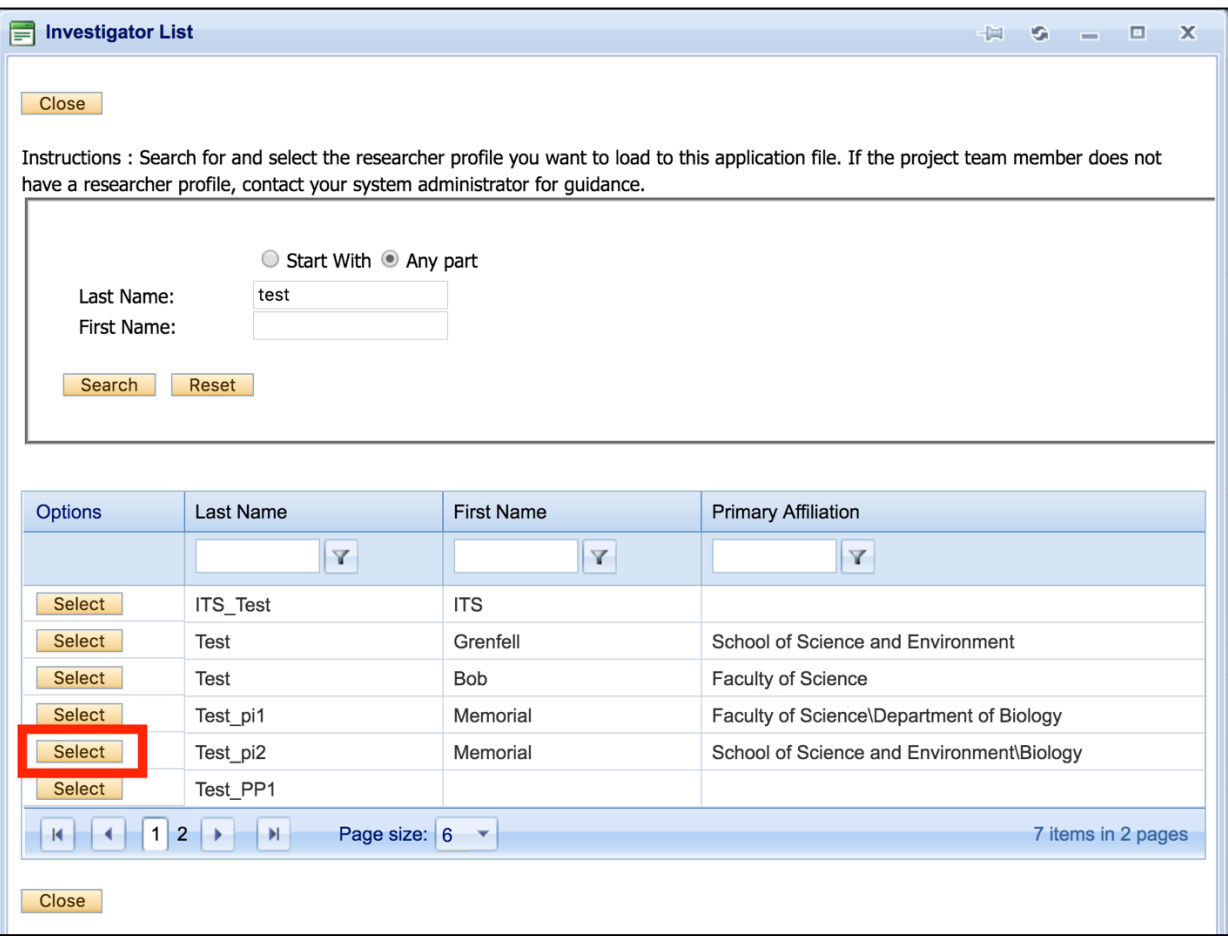

Click Select next to the new PI's name. The new PI's information will now populate the Principal Investigator section. Here, we see Test\_pi2's information is now in the Principal Investigator section.

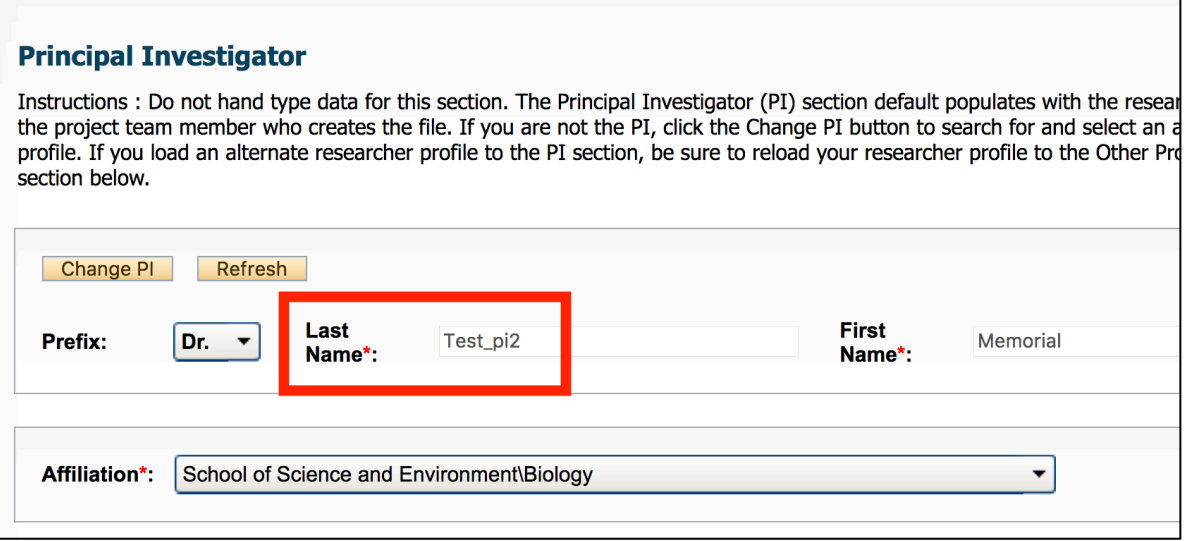

Finally, Test pi1 must be added as a Project Team Member to the application.

**NOTE:** We must add ourselves as a Project Team Member in order to save the application. You will receive an error message if you attempt to save without taking this step, as currently Test\_pi1 is neither the PI or a Project Team Member on the application.

To add Test pi1 as a Project Team Member, follow the steps to add any Project Team Member to the file (Add New > Search Profiles). *How to add Project Team Members is outlined in the Creating a New Application manual*.

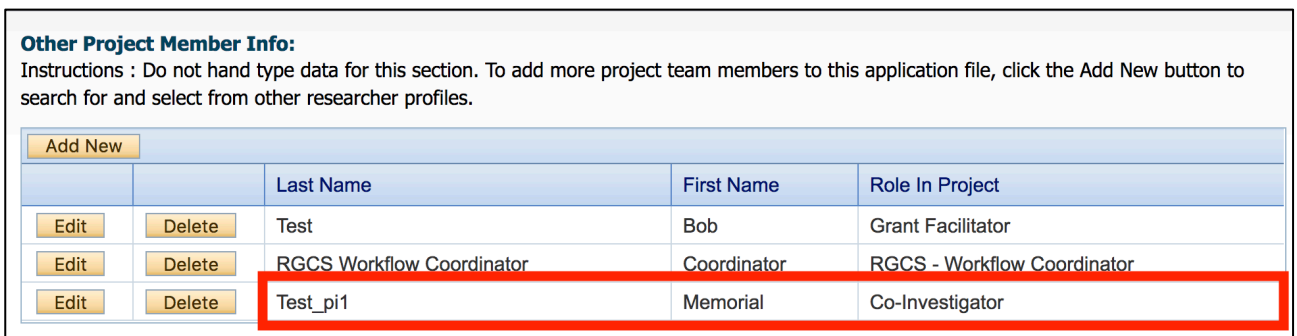

#### **Once Test\_pi1 has been added as a Project Team Member, make sure to save your work in the application.**

After the PI role has been transferred, the new PI (Test pi2) can locate this application under the Applications: Drafts section of their PI role block in the Researcher Portal. The old PI (Test\_pi1) can locate this application under the Applications: Drafts section of their Project Team Member role block.